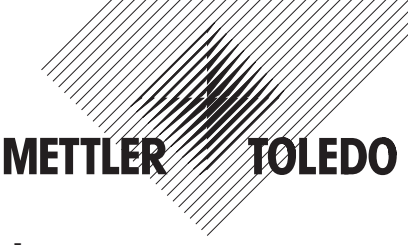

# **Notice d'utilisation et d'installation METTLER TOLEDO**

- **Remplissage avec les balances Spider 3S**
- **Sorties numériques**

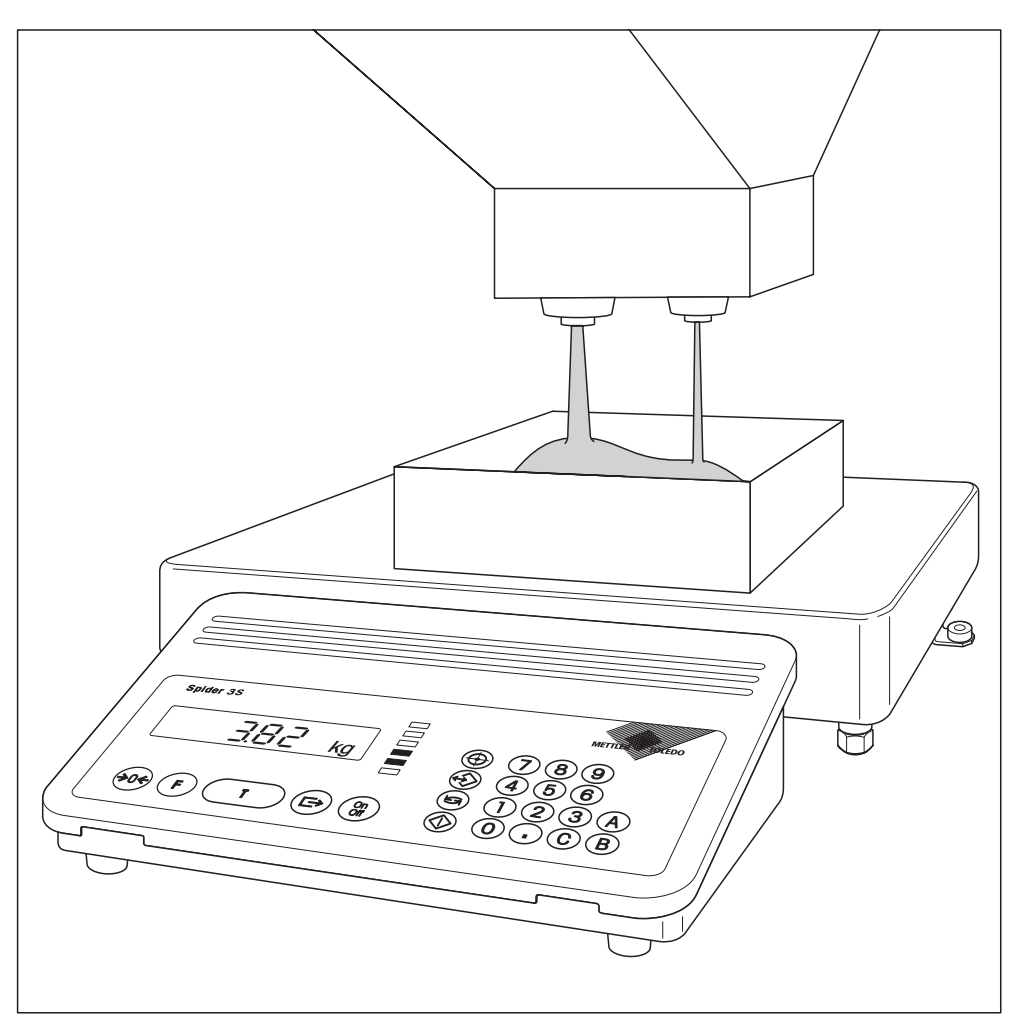

# **Sommaire**

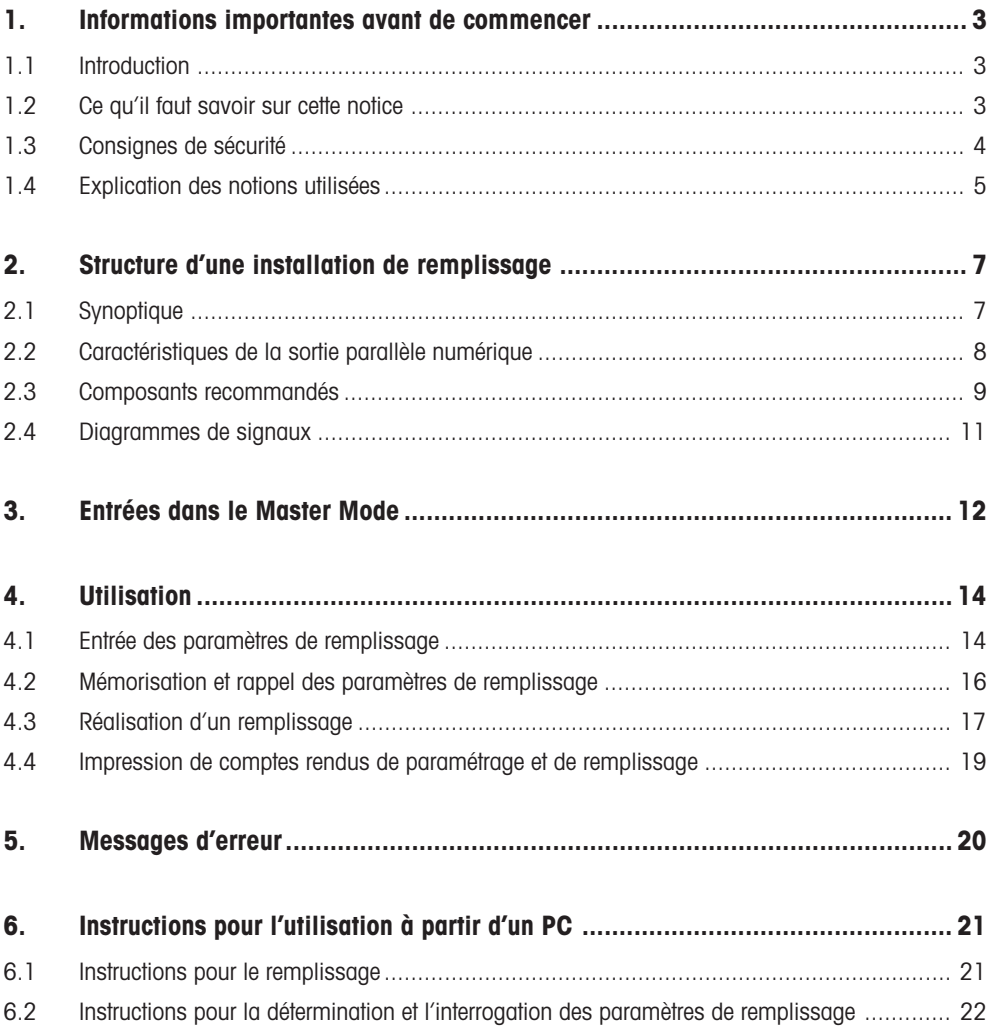

# <span id="page-2-0"></span>**1. Informations importantes avant de commencer**

Dans ce chapitre, vous trouverez des informations de base sur l'application de remplissage de votre balance Spider 3S. Veuillez lire attentivement ce chapitre, même si vous avez déjà une certaine expérience avec les balances Spider 3S et respectez absolument les consignes de sécurité !

# **1.1 Introduction**

L'application de remplissage est contenue dans le logiciel standard des nouvelles balances Spider 3S (à partir de la version de logiciel 3.51). Pour la balance elle-même, vous n'avez besoin d'aucun élément supplémentaire pour travailler avec l'application de remplissage. Par contre, vous devez concevoir vousmême l'installation de remplissage ou l'acquérir chez un constructeur externe. Vous trouverez dans cette notice, toutes les informations nécessaires pour la constitution de l'installation de remplissage et son raccordement à la balance Spider 3S.

Avec l'application de remplissage, il est possible de commander des vannes, des goulottes de déversement ou d'autres dispositifs de convoyage pour le remplissage de produits liquides fluides ou épais, pâteux, pulvérulents ou granuleux. L'application de remplissage supporte des installations avec un ou deux dispositifs de dosage (vannes, etc.). Le bargraphe à LED visualise l'état momentané du processus de remplissage ou informe si le produit à peser se situe à l'intérieur des tolérances définies. Les paramètres de remplissage (valeur cible, tolérances, valeurs limites et valeurs de tare) peuvent être mémorisés et être rappelés à tout moment si besoin est. L'application de remplissage dispose d'un mode apprentissage qui est en mesure de calculer lui-même des seuils de coupure et de les corriger sur la base d'un remplissage. La surveillance automatique de la tare évite le démarrage du processus de remplissage si un récipient de tare incorrect est posé ou si aucun n'est posé.

## **1.2 Ce qu'il faut savoir sur cette notice**

Veuillez tenir compte des remarques suivantes sur cette notice :

- Cette notice est un complément du mode d'emploi joint à votre balance Spider 3S. Il est supposé que vous êtes familiarisé avec l'utilisation de la balance et avec la structure et l'utilisation du Master Mode.
- Pour cette notice sont valables les mêmes conventions que pour le mode d'emploi de la balance (voir le chapitre 1 du mode d'emploi de la balance Spider 3S).
- Veuillez tenir compte de toutes les consignes de sécurité mentionnées dans le mode d'emploi de la balance Spider 3S !
- L'application de remplissage peut être commandée à partir d'un PC raccordé à l'interface RS232C de la balance Spider 3S. L'utilisation via un PC n'est pas l'objet de cette notice. Vous trouverez des consignes sur l'utilisation de la balance et une liste complète de toutes les instructions dans la description d'interface pour les balances Spider et Spider S (référence de commande 21250164). Vous pouvez obtenir cette documentation auprès de votre agence METTLER TOLEDO. Dans le chapitre 6 de cette notice, sont données uniquement les instructions pour l'utilisation de l'application de remplissage.

**3**

# <span id="page-3-0"></span>**1.3 Consignes de sécurité**

Veuillez tenir compte des consignes suivantes pour un fonctionnement sûr et sans problème de votre installation de remplissage. **Ces consignes sont un complément aux consignes de sécurité, mentionnées dans le chapitre 1 du mode d'emploi des balances Spider 3S**.

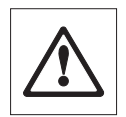

Veuillez lire attentivement ce mode d'emploi, même si vous avez déjà une certaine expérience avec les balances Spider 3S et avec les applications de remplissage.

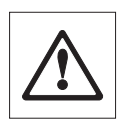

Les applications de remplissage avec les balances Spider 3S **ne doivent pas** être utilisées dans les **atmosphères explosibles**.

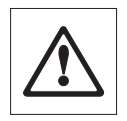

Manipulez les touches qui commandent l'installation de remplissage avec précaution : assurez-vous au préalable que personne ne se situe dans la zone de l'installation de remplissage, du fait d'un risque de blessure (pièces mobiles, écoulement de substances, etc.).

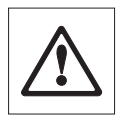

Tenez compte de toutes les prescriptions locales relatives à la constitution et à l'utilisation d'installations de remplissage.

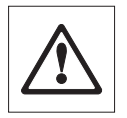

Pour l'installation de remplissage, prévoir un **arrêt d'urgence** , qui interrompt directement l'alimentation électrique des vannes.

# <span id="page-4-0"></span>**1.4 Explication des notions utilisées**

#### **Post-dosage automatique**

Si de la matière retenue dans la tête de remplissage tombe, le signal de pesage peut surosciller un court instant et dépasser le seuil de coupure. Le flux de matière est interrompu, bien que le poids cible ne soit pas encore atteint. Si l'option "Post-dosage" est activé dans le Master Mode, de la matière est rajoutée par petite quantité jusqu'à ce que le poids cible soit atteint.

#### **Surveillance automatique de la tare**

Avant chaque opération de remplissage, il est possible de définir un poids minimal et un poids maximal de récipient. Si le récipient posé ne se situe pas à l'intérieur de la plage définie ou si aucun récipient n'est posé, l'opération de remplissage ne peut pas être démarrée.

#### **Mode additif**

Remplissage d'un récipient **vide**, posé sur la balance (pesage par addition). Si l'option "Mode additif"␣ ("FILL␣ In") est **désactivée** dans le Master Mode, le récipient **plein** est posé sur la balance et le produit est prélevé (pesage par prélèvement).

#### **Débit fin**

Matière délivrée par une vanne, une goulotte de déversement ou par un autre dispositif de dosage, avec un faible flux de matière. Le débit fin se met habituellement en marche après le débit d'approche et permet d'atteindre exactement le poids cible.

#### **Débit d'approche**

Matière délivrée par une vanne, une goulotte de déversement ou par un autre dispositif de dosage, avec un important flux de matière pour le remplissage rapide jusqu'à une valeur proche du poids cible.

#### **Mode apprentissage**

Si aucun seuil de coupure issu d'un remplissage précédent n'est connu, le logiciel passe automatiquement dans le mode apprentissage et calcule lui-même les seuils de coupure. Sur les systèmes disposant d'un seul dispositif de dosage (vanne, etc.), celui-ci reste ouvert jusqu'à l'obtention de 50 % du poids cible. En tenant compte de la queue de chute, le seuil de coupure est calculé de telle sorte que le poids cible soit atteint avec la tolérance voulue par une nouvelle ouverture du dispositif de dosage. Sur les systèmes dotés de deux dispositifs de dosage, ceux-ci sont ouverts chacun deux fois.

#### **Queue de chute**

Matière qui s'écoule encore après coupure du dispositif de dosage.

#### **Compensation de la queue de chute**

La compensation de la queue de chute peut être activée et désactivée dans le Master Mode. Lorsque la compensation est activée, le seuil de coupure du remplissage suivant est automatiquement corrigé de 50␣ % de l'écart du remplissage précédent.

#### **Temporisation de sécurité**

Si 4 secondes après le démarrage du remplissage, aucune variation de poids de 5d au minimum n'a eu lieu (correspondant à 5 échelons d'affichage pour la résolution maximale de 30'000d), l'opération de remplissage est automatiquement interrompue.

**5**

Les deux figures ci-dessous illustrent les notions expliquées précédemment et montrent le **déroulement typique d'une opération de remplissage** pour les installations dotées d'un ou de deux dispositifs de dosage:

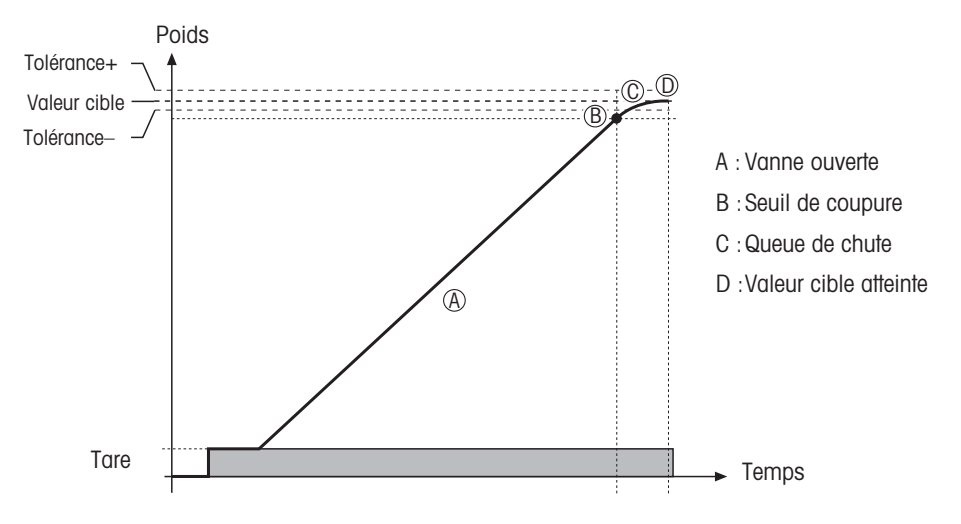

#### **Installations avec 1 dispositif de dosage (vanne p. ex.)**

#### **Installations avec 2 dispositifs de dosage (vanne p. ex.)**

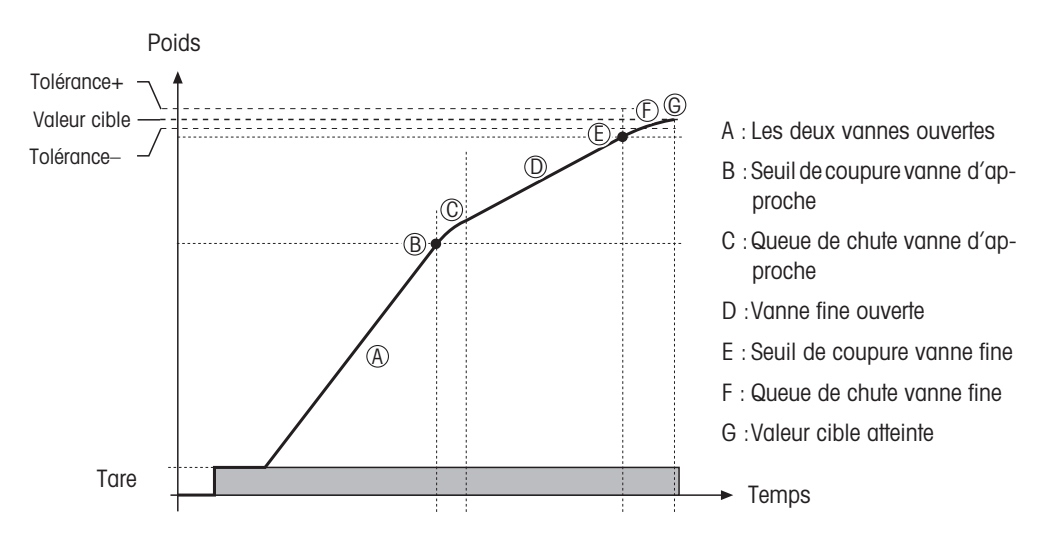

# <span id="page-6-0"></span>**2. Structure d'une installation de remplissage**

# **2.1 Synoptique**

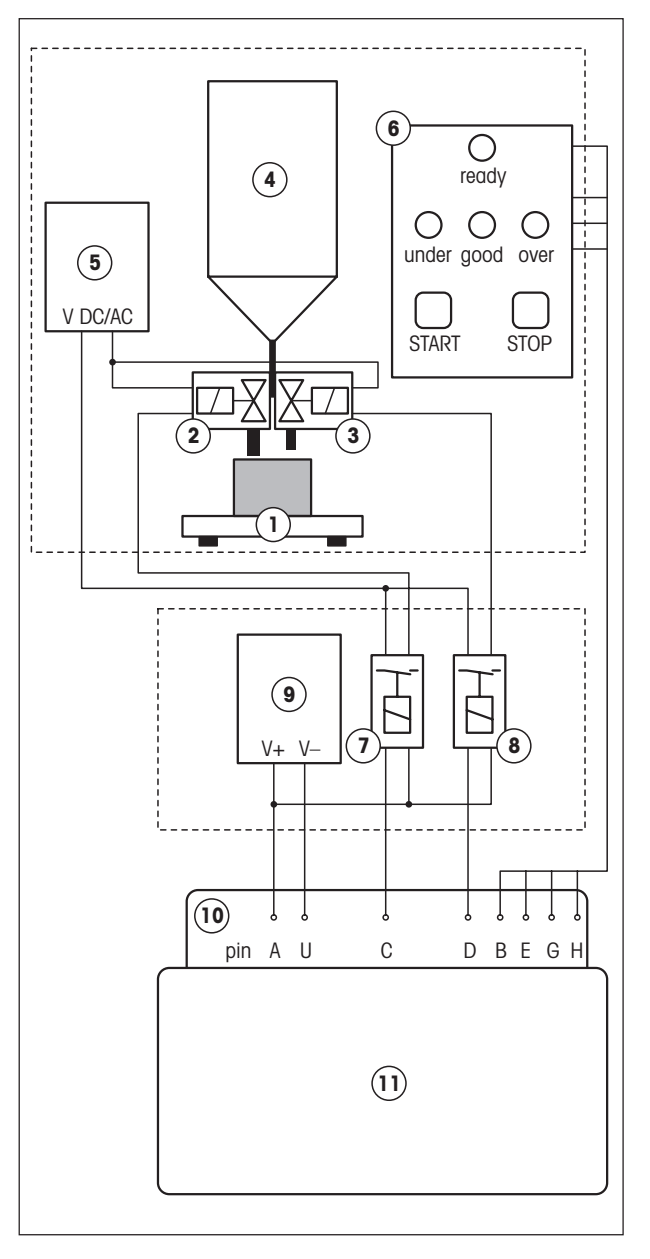

- 1. Plate-forme de pesage
- 2. Vanne débit d'approche
- 3. Vanne débit fin
- 4. Récipient de matière
- 5. Alimentation électrique pour les vannes (si la tension des vannes et des relais est identique, une alimentation commune peut être utilisée).

**7**

- 6. Terminal d'affichage/commande de l'installation de remplissage. La touche départ peut être reliée aux contacts 6 (GND) et 5 (VDC) de l'interface RS232C du terminal Spider 3S. L'arrêt d'urgence doit couper directement l'alimentation électrique des vannes. En cas de raccordement direct des témoins lumineux aux sorties numériques du terminal, il faut tenir compte que  $I_{max.} = 100$  mA.
- 7. Relais vanne débit d'approche
- 8. Relais vanne débit fin
- 9. Alimentation électrique des relais (si la tension des relais et des␣ vannes est identique, une alimentation commune peut être utilisée).
- 10. Sortie parallèle numérique avec le brochage suivant (voir aussi le chapitre 6) :

### **Commande des vannes** :

- C = Débit d'approche
- $D = D$ ébit fin

#### **Affichage** :

- $B = Prêt$
- $E =$  Sous-dosage
- G = Poids dans les tolérances
- $H =$ Surdosage
- 11. Terminal Spider 3S

# <span id="page-7-0"></span>**2.2 Caractéristiques de la sortie parallèle numérique**

#### **Brochage de la prise sur le terminal Spider 3S**

Les broches de la prise 19 contacts ont l'affectation suivante :

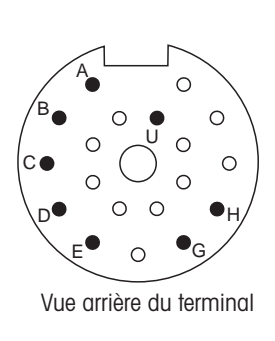

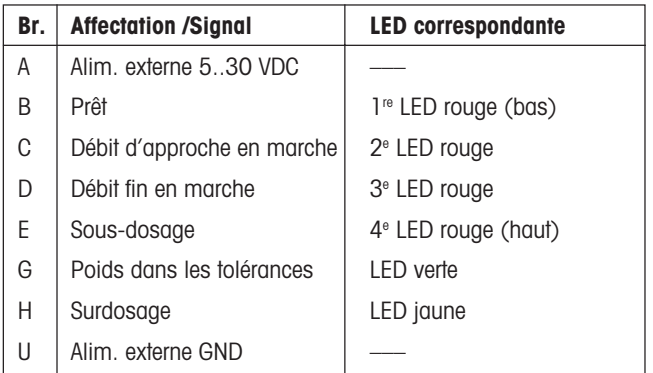

### **Raccordement des témoins lumineux externes**

Lors du raccordement de témoins lumineux externes, il faut veiller à ce que l<sub>max</sub> = 100 mA ne soit pas dépassé.

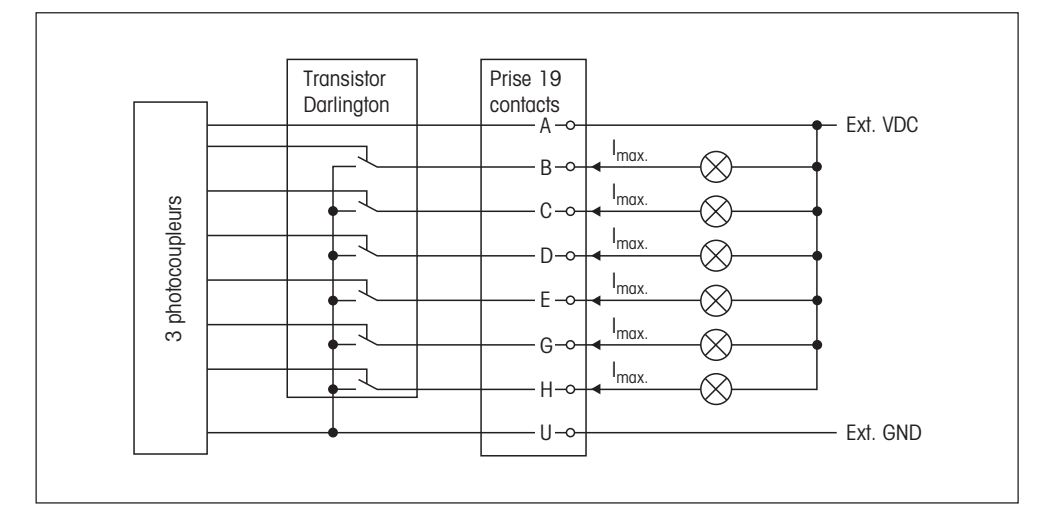

#### <span id="page-8-0"></span>**Raccordement des relais**

Il est possible de raccorder jusqu'à 6 relais avec alimentation externe commune ou alimentation externe séparée.

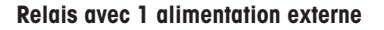

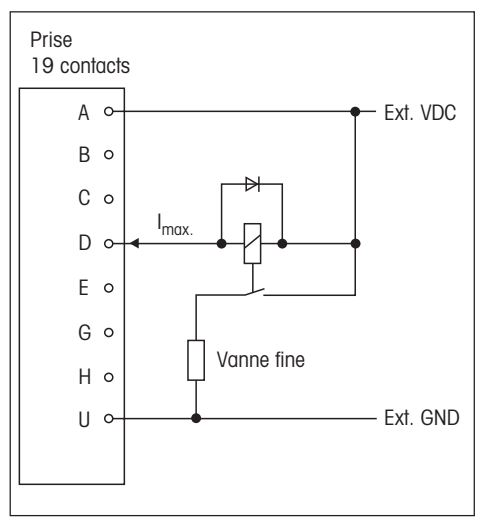

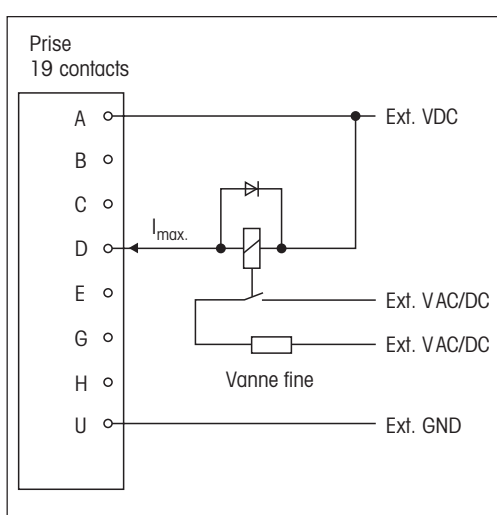

#### **Relais avec 1 alimentation externe Relais avec plusieurs alimentations externes**

### **2.3 Composants recommandés**

#### **Alimentation électrique**

Société Phoenix Contacts, montage sur rail porteur :

- **Entrée** : **230 VAC** Sortie : 24 VDC/1 A, modèle CM 62-PS-230 AC/24 DC/1, **référence 29 43 68 6**
- **Entrée** : **120 VAC** Sortie : 24 VDC/1 A, modèle CM 62-PS-120 AC/24 DC/1, **référence 29 43 39 8**.

#### **Relais**

Société Phoenix Contacts, montage sur rail porteur :

1 contact inverseur, tension commutée max. 250 VAC, courant permanent limite 6 A, largeur 6,2 mm, modèle PLC-RSC-24DC/21, **référence 29 66 17 1**

#### **Fabricant de vannes stériles**

Alfa Laval Saunders Limited, Cwmbran, Gwent NP44 3XX, United Kingdom

#### **Câbles et connecteurs**

Les câbles et connecteurs suivants sont disponibles pour la sortie parallèle :

- **Câble de raccordement pour sortie parallèle**, longueur 10 m, référence 504 458
- **Connecteur pour sortie parallèle**, 19 contacts, référence 504 461

Le câble et le connecteur présentent le brochage suivant (seules les broches repérées par **\*** sont utilisées pour le raccordement au Spider 3S, voir aussi le chapitre 2.2) :

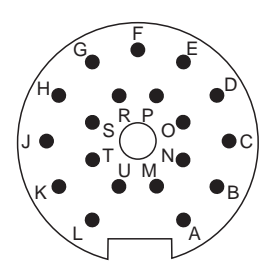

Vue côté soudure du connecteur

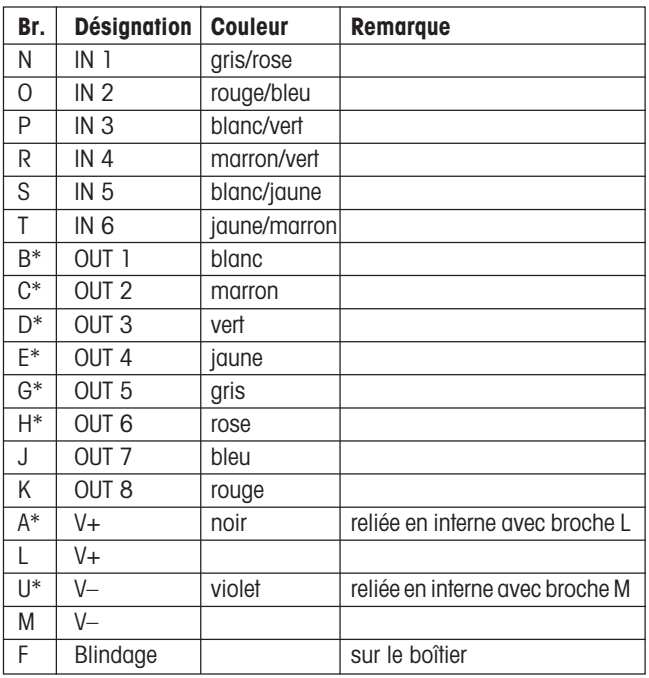

Pour le raccordement d'une touche départ externe à l'interface série du terminal Spider 3S, il est possible d'utiliser le **câble RS232C open end** (longueur 1,5 m, une extrémité avec connecteur) METTLER TOLEDO (référence 21254280). Le connecteur présente le brochage suivant :

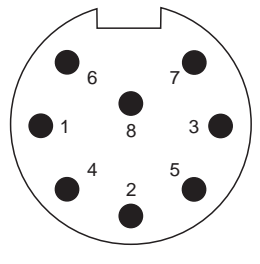

Vue côté connecteur

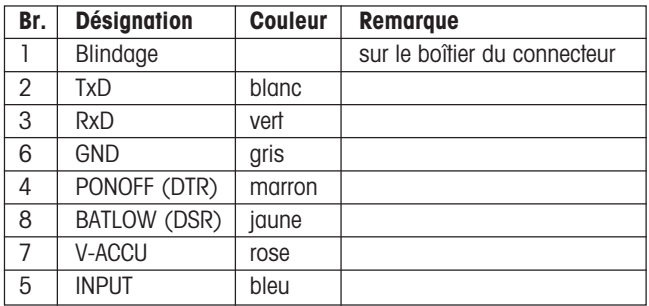

### <span id="page-10-0"></span>**2.4 Diagrammes de signaux**

**Remarque** : Dans le chapitre 4.3, vous trouverez des informations sur le fonctionnement des LED.

### **Signaux de sortie pour les installations dotées d'un seul dispositif de dosage**

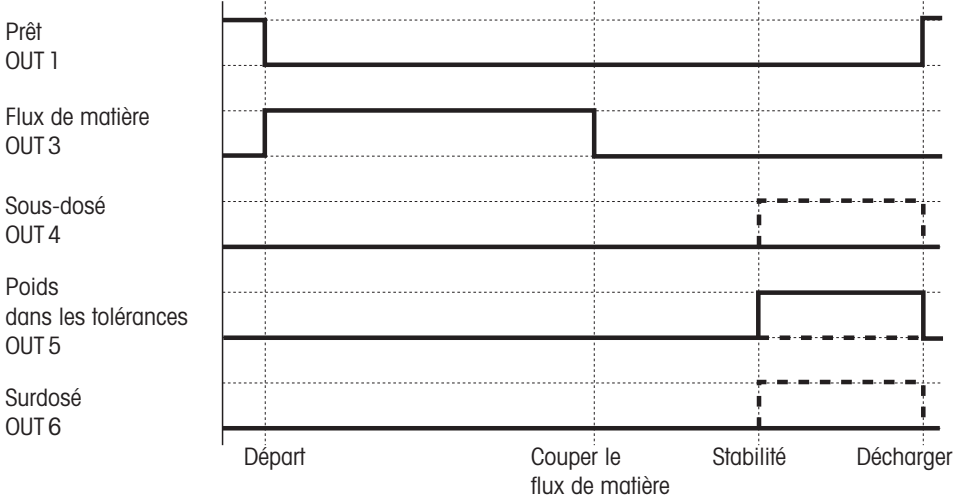

### **Signaux de sortie pour les installations dotées de deux dispositifs de dosage**

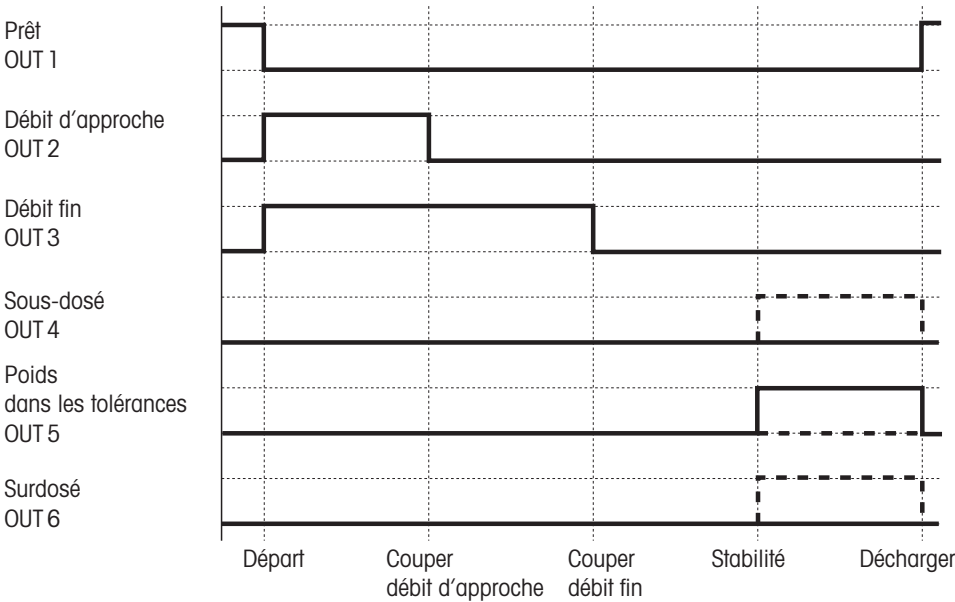

# <span id="page-11-0"></span>**3. Entrées dans le Master Mode**

Pour l'application de remplissage, le Master Mode de la balance Spider 3S a été étendu. La figure suivante montre les extensions du Master Mode. Une vue d'ensemble complète des autres paramètres du Master Mode et les consignes pour l'utilisation du Master Mode, sont données dans le mode d'emploi de la balance Spider 3S.

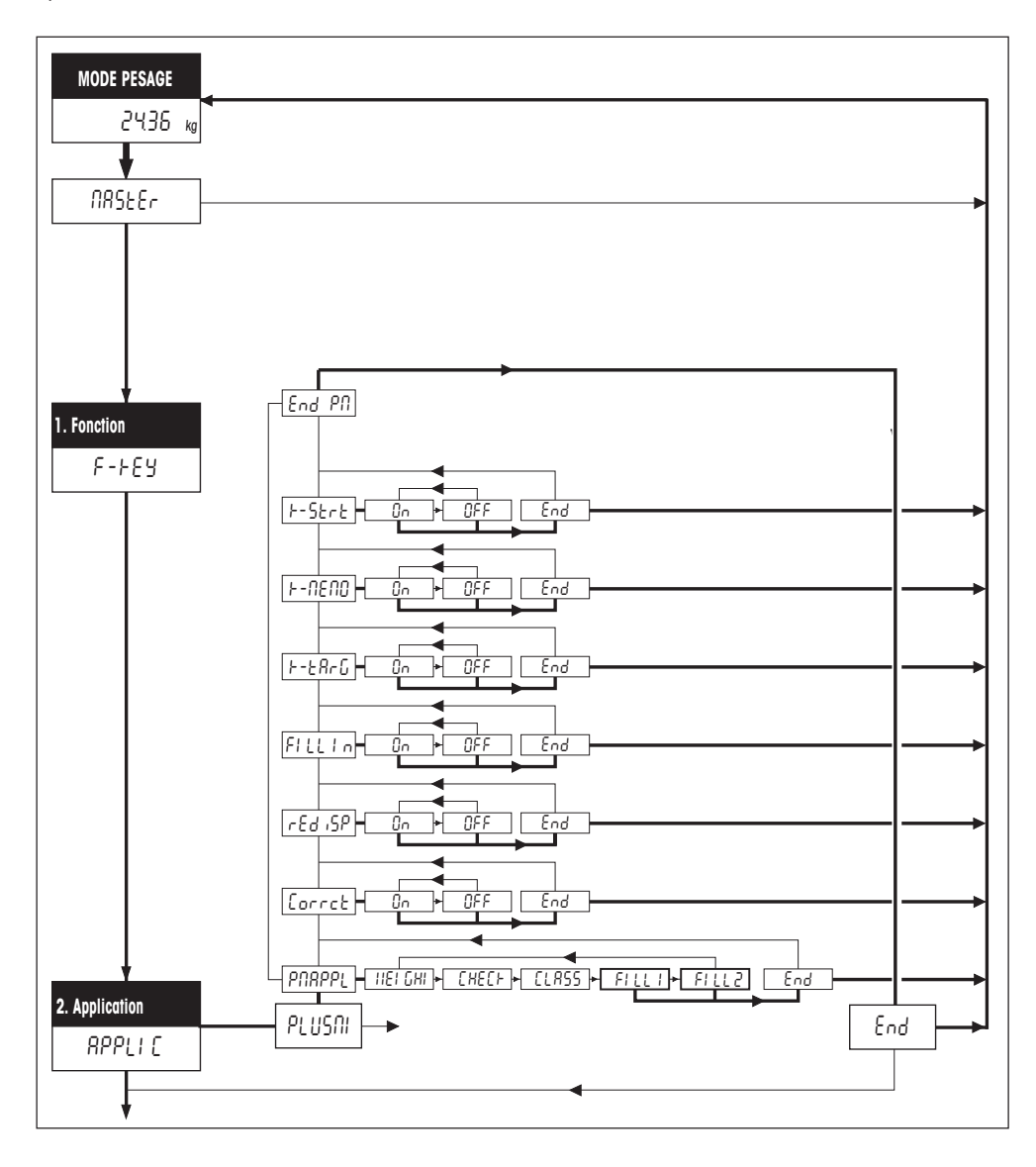

**Assurez-vous d'abord dans le Master Mode, que l'adaptateur de processus est réglé sur "Dosage" !** Ensuite, déterminez si l'installation de remplissage est dotée d'un seul dispositif de dosage ("**FILL 1**") ou de deux ("**FILL␣ 2**"). Les paramètres de remplissage disponibles ont la signification suivante :

$$
\boxed{\texttt{Correct}}
$$

$$
\sqrt{2} \in \mathcal{E} \cup \sqrt{2} \mathcal{E}
$$

$$
\mathsf{FILL} \mid \alpha
$$

$$
\overline{F-EBrG}
$$

$$
k = \Pi E \Pi G
$$

$$
F-SErE
$$

**Compensation de la queue de chute** : Si la compensation de la queue de chute est activée (réglage d'origine), le seuil de coupure (ou le seuil de coupure du dosage fin sur les systèmes avec 2 dispositifs de dosage) est automatiquement corrigé pour le prochain remplissage (de 50 % de l'écart du remplissage précédent).

**Post-dosage** : Si de la matière retenue dans la tête de remplissage s'écoule encore, le signal de pesage peut surosciller un court instant et dépasser le seuil de coupure. Le flux de matière est interrompu, bien que le poids cible ne soit pas encore atteint. Si le post-dosage est activé (réglage d'origine), de la matière est rajoutée par petites quantités, jusqu'à ce que le poids cible soit atteint.

Mode additif : Si le mode additif est activé (réglage d'origine), l'application de remplissage attend qu'un dosage soit effectué dans un récipient vide. Ceci correspond au "dosage par addition" du mode pesage normal. Si le mode additif est désactivé, l'application de remplissage suppose que le récipient plein a été posé et que du produit doit en être prélevé (correspond au "dosage par prélèvement" du mode pesage normal).

**Touche valeur cible** : Si la touche valeur cible est activée (réglage d'origine), le poids cible peut être entré à nouveau ou être confirmé sur le terminal Spider 3S avant chaque remplissage. Si cette touche est désactivée, le poids cible mémorisé ne peut pas être modifié. On évite ainsi une modification involontaire ou non autorisée du poids cible. La désactivation de la touche valeur cible est surtout utile lorsque l'opération de remplissage est commandée via le terminal de l'installation de remplissage ou via un PC.

Touche de mémorisation : Lorsque la touche de mémorisation est activée (réglage d'origine), il est possible de mémoriser et de rappeler les paramètres de remplissage définis pour 1 valeur cible sur le terminal Spider 3S. Si cette touche est désactivée, la mémoire est bloquée, autrement dit, son contenu ne peut ni être modifié, ni être appelé. La désactivation de la touche mémoire est surtout utile lorsque l'opération de remplissage est commandée via le terminal de l'installation de remplissage ou via un PC.

**Touche départ** : Lorsque la touche départ est activée (réglage d'origine), l'opération de remplissage peut être lancée à partir du terminal Spider 3S ; lorsque la touche départ est désactivée, ceci n'est pas possible. La désactivation de la touche départ est recommandée si l'opération de remplissage est commandée via le terminal de l'installation de remplissage ou via un PC.

# <span id="page-13-0"></span>**4. Utilisation**

Dans le chapitre suivant, vous apprenez comment entrer les paramètres de remplissage et réaliser des remplissages. Nous supposons qu'au préalable, dans le Master Mode, vous avez activé l'une des deux applications de remplissage ("FILL 1" ou "FILL 2") et avez effectué les réglages voulus.

# **4.1 Entrée des paramètres de remplissage**

Avant de pouvoir commencer avec le remplissage, vous devez entrer le poids cible, les tolérances admissibles, les seuils de coupure et les tolérances de la tare.

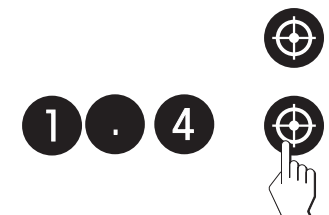

**•** Pressez la touche valeur cible. La **LED verte** commence à clignoter et vous demande d'entrer le **poids cible**.

Vous pouvez reprendre la valeur affichée ou en entrer une nouvelle par le biais du clavier numérique (p. ex. 1.40 kg). Validez votre entrée par une nouvelle pression de la touche valeur cible.

**•** La **LED verte et la LED jaune** commencent à clignoter et vous demandent d'entrer la **tolérance supérieure**. Si un nouveau poids cible a été entré, le logiciel propose pour la tolérance supérieure, 2␣ % du poids cible.

Vous pouvez reprendre la valeur affichée ou entrer une propre valeur par le biais du clavier numérique pour le **surdosage admissible** (p. ex. 4 %). A l'aide de la touche «≤», vous pouvez basculer entre l'entrée en pourcentage (des valeurs entières sont seulement autorisées) et l'entrée en kilogramme. Validez la valeur choisie en pressant la touche valeur cible. Si vous avez modifié la valeur existante, le poids maximal admissible est affiché pendant un court instant (poids cible plus surdosage admissible, dans cet exemple 1.456␣ kg).

**•** La **LED verte et la LED rouge supérieure** commencent à clignoter et vous demandent d'entrer la **tolérance inférieure**. Si aucune valeur propre d'un remplissage précédent n'est disponible, le logiciel propose pour la tolérance inférieure, 2 % du poids cible.

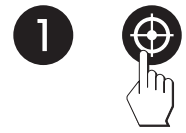

Vous pouvez reprendre la valeur affichée ou entrer une propre valeur via le clavier numérique pour le **surdosage admissible** (p. ex. 1␣ %). A l'aide de la touche «≤», vous pouvez basculer entre l'entrée en pourcentage (des valeurs entières sont seulement autorisées) et l'entrée en kilogramme. Validez la valeur choisie en pressant la touche valeur cible. Si vous avez modifié la valeur existante, le poids minimal admissible est affiché pendant un court instant (poids cible moins sous-dosage admissible, dans cet exemple 1.386␣ kg).

- **15**
- **•** La **2e LED rouge à partir du bas** commence à clignoter et vous demande d'entrer le **1er seuil de coupure**, interrompant la vanne de débit d'approche. Sur les systèmes ne disposant que d'un seul dispositif de dosage ("**FILL 1**"), il s'agit du seul seuil de coupure que vous pouvez définir.

Vous pouvez reprendre la valeur affichée ou entrer une nouvelle valeur via le clavier numérique (p. ex. 1.10 kg) (avec l'entrée de 0 (zéro), le seuil de coupure est désactivé). Validez votre entrée à l'aide de la touche valeur cible.

**•** La **3e LED rouge à partir du bas** commence à clignoter et vous demande d'entrer le **2e seuil de coupure**, interrompant la vanne de débit fin. Cette demande d'entrée n'apparaît que si dans le Master Mode, vous avez choisi l'application de remplissage "**FILL 2**" (système de remplissage avec 2 dispositifs de dosage).

Vous pouvez reprendre la valeur affichée ou entrer une valeur via le clavier numérique (p. ex. 1.30 kg). Validez votre entrée à l'aide de la touche valeur cible.

**•** La **LED rouge inférieure et la LED rouge supérieure** commencent à clignoter et vous demandent d'entrer le **poids minimal de tare**. Cette demande d'entrée n'apparaît que si dans le Master Mode, vous avez activé le mode additif ("Fill In"). La surveillance automatique de la tare contrôle lors de la pose du récipient à remplir, si celui-ci correspond à la valeur définie. Si ceci n'est pas le cas, l'opération de remplissage ne se laisse pas démarrer.

Vous pouvez reprendre la valeur affichée ou entrer une nouvelle valeur via le clavier numérique (p. ex. 0.10 kg). Pour désactiver la surveillance automatique de la tare, entrez la valeur "0". Validez votre entrée en pressant la touche valeur cible.

**•** La **LED rouge inférieure et la LED jaune** commencent à clignoter et vous demandent d'entrer le **poids maximal de tare**. Cette demande d'entrée n'apparaît que si vous n'avez pas entré "0" pour le poids minimal de tare (désactivation de la surveillance automatique de la tare) et seulement si dans le Master Mode, le mode additif ("Fill In") est activé.

Vous pouvez reprendre la valeur affichée ou entrer une nouvelle valeur via le clavier numérique (p. ex. 0.11 kg). Validez votre entrée en pressant la touche valeur cible.

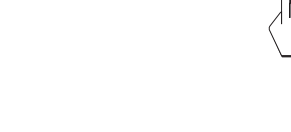

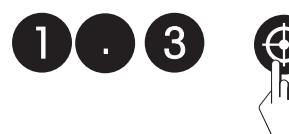

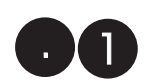

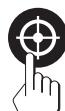

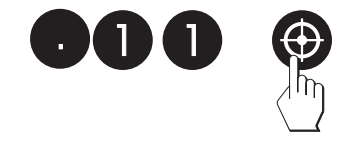

#### **Remarques** :

- <span id="page-15-0"></span>
- Au lieu d'utiliser la touche valeur fixe, vous pouvez également valider des valeurs existantes ou nouvellement entrées à l'aide de la touche «<sup>—→</sup>»
- Le logiciel vérifie vos entrées du point de vue de la plausibilité et les entrées inadmissibles sont rejetées avec un message d'erreur (voir chapitre 5).

Après entrée de tous les paramètres de remplissage, la **LED rouge inférieure** s'allume et le système est **prêt pour le remplissage**.

## **4.2 Mémorisation et rappel des paramètres de remplissage**

Vous pouvez mémoriser les paramètres de remplissage actuels de manière permanente et les rappeler à tout moment.

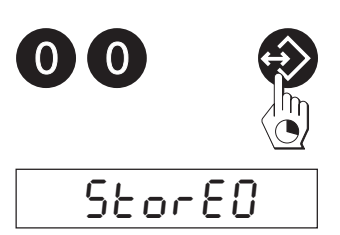

#### **Mémorisation des paramètres**

• Pour mémoriser les paramètres actuels, entrez "00" à l'aide du clavier numérique et maintenez la touche de mémorisation pressée jusqu'à ce que ...

... la mémorisation des paramètres soit brièvement validée sur l'affichage.

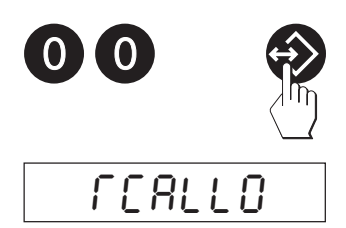

#### **Rappel des paramètres mémorisés**

• Pour rappeler les paramètres mémorisés, entrez "00" à l'aide du clavier numérique, puis pressez brièvement la touche de mémorisation.

Sur l'affichage apparaît la confirmation que les paramètres mémorisés ont été activés, puis toutes les valeurs sont affichées brièvement. Dès que la LED rouge inférieure s'allume, le système est prêt pour le prochain remplissage sur la base des paramètres appelés.

# <span id="page-16-0"></span>**4.3 Réalisation d'un remplissage**

Le remplissage est effectué en mode additif ("FILL In" activé, réglage d'origine) ou en mode prélèvement ("FILL In" désactivé), en fonction du réglage dans le Master Mode.

- Posez le récipient sur le plateau de pesage.
- Lancez le remplissage par pression de la touche départ sur le terminal Spider 3S :
	- Une **brève pression de touche** lance le remplissage en **mode normal**.

**Remarque** : Un remplissage en cours peut à tout moment être interrompu par une nouvelle et brève pression de la touche départ.

– Une **pression de touche prolongée** lance le remplissage en␣ **mode apprentissage**␣ (détermination automatique des seuils de coupure optimaux). L'appel du mode apprentissage est confirmé brièvement sur l'affichage.

L'opération de remplissage peut aussi être démarrée à tout moment **pendant l'entrée des paramètres de remplissage** (voir chapitre 4.1), avec les exceptions suivantes :

- après l'entrée de la tolérance supérieure
- après l'entrée du premier seuil de coupure (concerne uniquement l'application "FILL 2")
- après l'entrée du poids minimal de tare (sauf si vous avez désactivé la surveillance de la tare par l'entrée de "0").

Si vous démarrez l'opération de remplissage pendant l'entrée des paramètres, les paramètres non modifiés sont également utilisés pour le remplissage suivant.

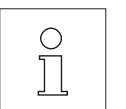

**Remarque** : Dans le cas d'un câblage correspondant, l'opération de remplissage peut aussi être démarrée depuis le panneau de commande de l'installation de remplissage ou à partir d'un PC (voir chapitre 2).

Si la surveillance automatique de la tare est activée, l'application de remplissage vérifie si le récipient posé est à l'intérieur des tolérances définies. Si ce n'est pas le cas, apparaît le message d'erreur "no" et l'opération de remplissage n'est pas exécutée.

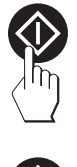

LEArn

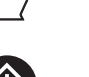

**17**

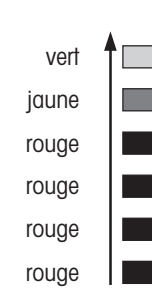

Vous pouvez suivre l'évolution du remplissage à l'aide des LED qui s'allument successivement du bas vers le haut :

- LED jaune allumée : **Remplissage dépassant la tolérance**
- LED verte allumée : **Remplissage dans les tolérances**
- LED rouge supérieure allumée : **Remplissage sous la tolérance**
- 3e LED rouge allumée : **2e vanne ouverte (débit fin), resp. vanne ouverte sur les installations à 1 dispositif de dosage**
- 2e LED rouge allumée : **1re vanne ouverte (débit d'approche)**
- LED rouge inférieure allumée : **Installation prête pour le remplissage**.

Pour la vérification du fonctionnement et pour la vidange de l'installation de remplissage, les vannes peuvent être ouvertes par pression de touche :

- 
- Pour l'**ouverture de la vanne de débit d'approche**, entrez "1" via le clavier numérique, puis maintenez la touche départ pressée.

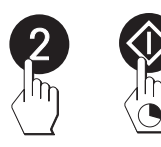

– Pour l'**ouverture de la vanne de débit fin** (uniquement avec␣ l'application "FILL 2"), entrez "2" via le clavier numérique, puis maintenez la touche départ pressée.

Dès que vous relâchez la touche départ, les vannes sont à nouveau fermées.

# <span id="page-18-0"></span>**4.4 Impression de comptes rendus de paramétrage et de remplissage**

Si une imprimante est raccordée au terminal Spider 3S, les paramètres de remplissage et les différentes opérations de remplissage sont automatiquement imprimés dans un compte rendu. Les impressions␣ suivantes sont des exemples qui peuvent différer de vos propres comptes rendus en fonction de la configuration d'interface. Les informations pour le raccordement d'une imprimante et pour la configuration des interfaces sont données dans la description d'interface des balances Spider et Spider S, que vous pouvez demander auprès de votre agence METTLER TOLEDO.

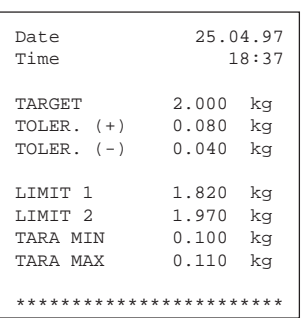

#### **Compte rendu des paramètres de remplissage**

Les paramètres de remplissage sont automatiquement imprimés après clôture de l'entrée ou après appel à partir de la mémoire. Les valeurs suivantes sont imprimées :

- le poids cible "TARGET"
- la tolérance supérieure "TOLER.  $(+)$ " et la tolérance inférieure "TOLER.  $(-)$ "
- les seuils de coupure "LIMIT 1" et "LIMIT 2" (uniquement "LIMIT 1" pour les installations à 1 seul dispositif de dosage)
- le poids minimal de tare "TARA MIN" et le poids maximal de tare "TARA MAX" (uniquement si le mode de remplissage "FILL In" est activé)

#### **Compte rendu de remplissage en mode addition**

Les résultats du remplissage sont automatiquement imprimés après clôture du remplissage :

- le poids brut "G" (poids du récipient lorsque le remplissage est terminé)
- le poids de tare "T" (poids du récipient vide au début du remplissage)
- le poids net "N" (poids de la matière dosée)

#### **Compte rendu de remplissage en mode prélèvement**

Les résultats du prélèvement sont automatiquement imprimés après clôture du remplissage:

- le poids brut "G" (poids du récipient lorsque le prélèvement est terminé)
- le poids de tare "T" (poids du récipient plein au début du prélèvement)
- le poids net "N" (poids de la matière prélevée)

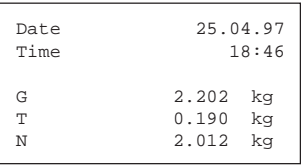

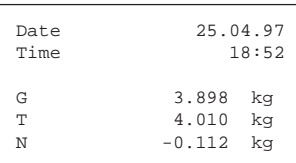

# <span id="page-19-0"></span>**5. Messages d'erreur**

Les messages d'erreur apparaissant sur l'affichage attirent votre attention sur les erreurs de manipulation ou sur le fait que l'application de remplissage n'a pas pu exécuter correctement une opération. Les autres messages d'erreur, d'ordre général, sont expliqués dans le mode d'emploi de la balance Spider 3S.

Le tableau suivant regroupe les messages d'erreur et symptômes possibles, explique les causes correspondantes et propose des remèdes pour les supprimer.

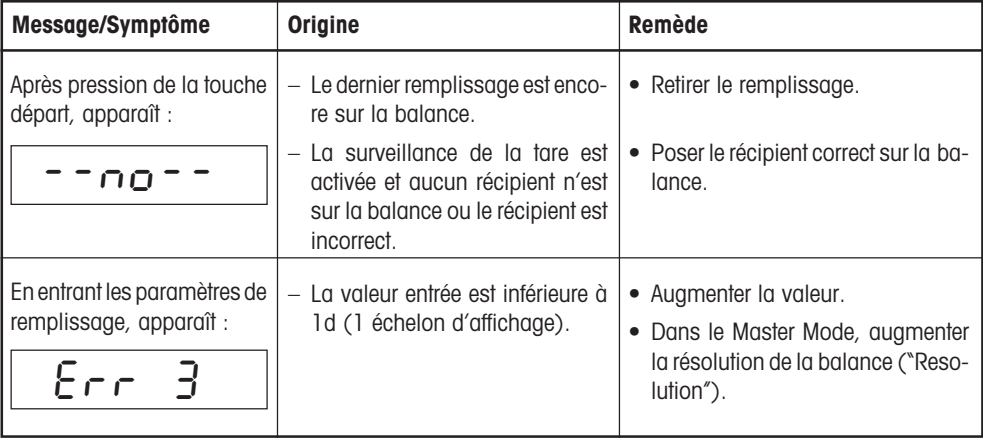

# <span id="page-20-0"></span>**6. Instructions pour l'utilisation à partir d'un PC**

Les chapitres suivants expliquent les instructions pour la commande de l'application de remplissage à partir d'un PC. Une liste complète de toutes les instructions, supportées par la balance Spider 3S, est donnée dans la description d'interface des balances Spider et Spider S (voir chapitre 1.1).

# **6.1 Instructions pour le remplissage**

Le jeu d'instructions SICS de la balance Spider 3S a été complété par les instructions suivantes pour l'application de remplissage :

**SAF** Démarrer l'application de remplissage en mode normal.

**SAFL** Démarrer l'application de remplissage en mode apprentissage.

Avant le démarrage du remplissage, un tarage est automatiquement effectué (sauf si l'installation n'est pas prête avec le paramètre "Mode additif" ("FILL In") activé, autrement dit, la LED rouge inférieure n'est pas allumée).

Le **démarrage de l'application de remplissage** est confirmé par les messages suivants :

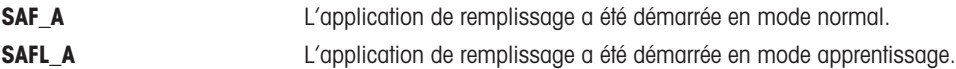

Aucune autre instruction ne peut être exécutée jusqu'à la clôture du remplissage en cours.

L'**exécution de l'application de remplissage** est commentée avec les messages suivants :

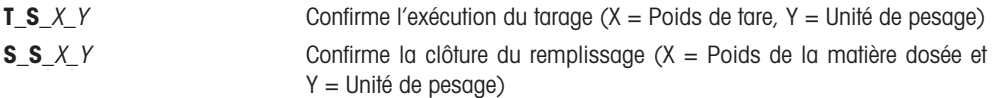

Si l'application n'a pas pu être démarrée ou n'a pas pu être démarrée correctement, l'un des **messages d'erreur** suivants apparaît :

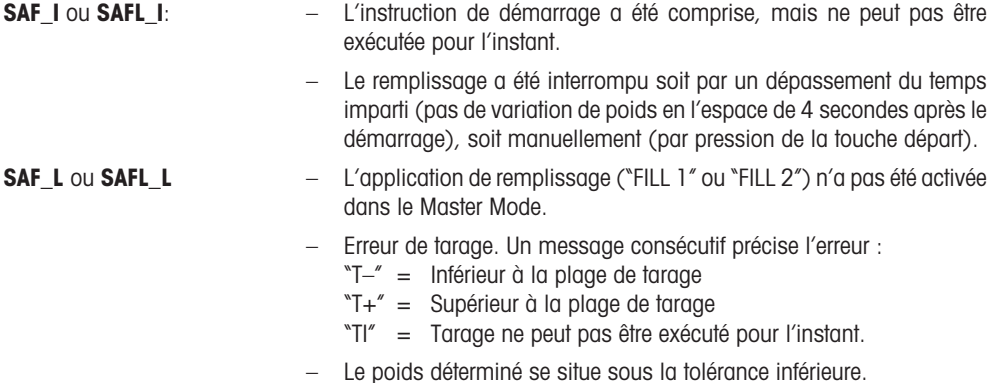

<span id="page-21-0"></span>**22**

### **6.2 Instructions pour la détermination et l'interrogation des paramètres de remplissage**

Avec l'instruction "PM", il est possible de définir et d'interroger les paramètres du remplissage.

**PM**\_1\_2\_3\_4\_5\_6\_7\_8\_9\_10\_11\_12 Définition des paramètres pour le **remplissage avec 1 seul dispositif de dosage** ("FILL 1") :

- 1 Poids cible
- 2 Unité de poids du poids cible
- 3 Tolérance supérieure
- 4 Unité de poids de la tolérance supérieure
- 5 Tolérance inférieure
- $6$  Unité de poids de la tolérance inférieure
- 7 Seuil de coupure
- 8 Unité de poids du seuil de coupure
- 9 Poids minimal de tare
- 10 Unité de poids du poids minimal de tare
- 11 Poids maximal de tare
- 12 Unité de poids du poids maximal de tare

**Important** : Tous les paramètres doivent toujours être indiqués ! Les unités de poids admissibles sont : "kg", "g", "t" (tonne) et "lb" (livre).

**PM**\_1\_2\_3\_4\_5\_6\_7\_8\_9\_10\_11\_12\_13\_14 Définition des paramètres pour le **remplissage avec 2␣ dispositifs de dosage** ("FILL 2") :

- 1 Poids cible
- 2 Unité de poids du poids cible
- 3 Tolérance supérieure
- 4 Unité de poids de la tolérance supérieure
- 5 Tolérance inférieure
- 6 Unité de poids de la tolérance inférieure
- 7 1er seuil de coupure
- 8 Unité de poids du 1<sup>er</sup> seuil de coupure
- 9 2<sup>e</sup> seuil de coupure
- 10 Unité de poids du 2<sup>e</sup> seuil de coupure
- 11 Poids minimal de tare
- 12 Unité de poids du poids minimal de tare
- 13 Poids maximal de tare
- 14 Unité de poids du poids maximal de tare

**Important** : Tous les paramètres doivent toujours être indiqués ! Les unités de poids admissibles sont : "kg", "g", "t" (tonne) et "lb" (livre).

**PM\_A** Ce **message** confirme que **tous les paramètres de remplissage ont été définis.**

**PM**\_**L** Ce **message d'erreur** (au lieu de la confirmation PM A) est la conséquence d'une erreur de plausibilité ·

- La valeur pour la tolérance inférieure est supérieure ou égale au poids cible.
- $-$  Le 2 $\textdegree$  seuil de coupure se situe sous le 1 $\textdegree$  seuil de coupure.
- Le poids minimal de tare est supérieur ou égal au poids maximal de tare.

**PM Instruction pour l'interrogation des paramètres de remplissage actuels**.

#### **PM\_A**\_1\_2...... **Réponse à l'instruction d'interrogation "PM"**.

Le format de réponse correspond aux formats d'instruction décrits précédemment pour l'entrée des paramètres (PM\_1\_2....).

Remarque : Tous les paramètres sont affichés dans l'unité de pesage actuelle, indépendamment de l'unité dans laquelle ils ont été entrés.

**Pour assurer l'avenir de vos produits METTLER TOLEDO : Le service après-vente METTLER TOLEDO vous garantit pendant des années leur qualité, leur précision de mesure et le maintien de leur valeur.**

**Demandez-nous notre documentation sur les excellentes prestations proposées par le service après-vente METTLER TOLEDO. Merci.**

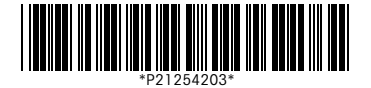

Sous réserve de modifications techniques et de disponibilité des accessoires.

Imprimé sur papier 100 % exempt de chlore, par souci d'écologie.

© Mettler-Toledo GmbH 1997 21254203 Printed in Switzerland 9707/2.13

#### **Mettler-Toledo GmbH,**

CH-8606 Greifensee, Switzerland Tel. (01) 944 22 11, Fax (01) 944 30 60 Internet: http://www.mt.com

**AT Mettler-Toledo Ges.m.b.H., A-1100 Wien,** Tel. (01) 604 19 80, Fax (01) 604 28 80

- **AU Mettler-Toledo Ltd., Port Melbourne, Victoria 3207,** Tel. (03) 9646 4551, Fax (03) 9645 3935
- **BE n.v. Mettler-Toledo s.a., B-1651 Lot,** Tél. (02) 334 02 11, Fax (02) 378 16 65
- **BR Mettler-Toledo Indústria e Comércio Ltda., São Paulo, CEP 06465-130,** Tel. (11) 421 5737, Fax (11) 725 1962
- **CA Mettler-Toledo Inc., Ontario L7R3Y8,** Tel. (905) 681 7011, Fax (905) 681 1481
- **CH Mettler-Toledo (Schweiz) AG, CH-8606 Greifensee,** Tel. (01) 944 45 45, Fax (01) 944 45 10
- **CN Mettler-Toledo Instr. (Shanghai) Ltd., Shanghai 200233,** Tel. (21) 6485 0435, Fax (21) 6485 3351
- **CZ Mettler-Toledo, spol, s.r.o., CZ-12000 Praha 2,** Tel. (02) 242 475 83, Fax (02) 242 475 83
- **DE Mettler-Toledo GmbH, D-35353 Giessen,** Tel. (0641) 50 70, Fax (0641) 52 951
- **DK Mettler-Toledo A/S, DK-2600 Glostrup,** Tel. (43) 27 08 00, Fax (43) 27 08 28
- **ES Mettler-Toledo S.A.E., E-08038 Barcelona,** Tel. (03) 223 22 22, Fax (03) 223 02 71
- **FR Mettler-Toledo s.a., F-78222 Viroflay,** Tél. (01) 309 717 17, Fax (01) 309 716 16
- **HK Mettler-Toledo (HK) Ltd., Kowloon HK,** Tel. (852) 2744 1221, Fax (852) 2744 6878 **HR Mettler-Toledo, d.o.o., CR-10010 Zagreb,** Tel. (5) 1 660 21 89, Fax (5) 1 660 30 09
- **HU Mettler-Toledo, Kereskedelmi KFT, H-1173 Budapest,** Tel. (01) 257 15 30, Fax (01) 257 98 89
- **IT Mettler-Toledo S.p.A., I-20026 Novate Milanese,** Tel. (02) 333 321, Fax (02) 356 29 73
- **JP Mettler-Toledo K.K., Shiromi, J-Osaka 540,** Tel. (6) 949 5901, Fax (6) 949 5944
- **KR Mettler-Toledo (Korea) Ltd., Seoul (135-090),** Tel. (02) 518 20 04, Fax (02) 518 08 13
- **MY Mettler-Toledo (M) Sdn.Bhd., 47301 Petaling Jaya,** Tel. (03) 703 2773, Fax (03) 703 8773
- **MX Mettler-Toledo S.A. de C.V., Mexico CP 06430,** Tel. (5) 547 5700, Fax (5) 541 2228
- **NL Mettler-Toledo B.V., NL-4000 HA Tiel,** Tel. (0344) 638 363, Fax (0344) 638 390
- **NO Mettler-Toledo A/S, N-1008 Oslo,** Tel. (22) 30 44 90, Fax (22) 32 70 02
- **PL Mettler-Toledo, Sp. z o.o., PL-02-929 Warszawa,** Tel. (22) 651 92 32, Fax (22) 42 20 01
- **RU Mettler-Toledo AG, 10 1000 Moskau,** Tel. (095) 921 68 12, Fax (095) 921 63 53
- **SE Mettler-Toledo AB, S-12008 Stockholm,** Tel. (08) 702 50 00, Fax (08) 642 45 62
- **SG Mettler-Toledo (S) Pte. Ltd., Singapore 139944,** Tel. (65) 778 6779, Fax (65) 778 6639
- **SK Mettler-Toledo, spol, s.r.o., SK-83103 Bratislava,** Tel. (07) 525 21 73, Fax (07) 525 21 70
- **SL Mettler-Toledo, d.o.o., SL-61111 Ljubljana,** Tel. (06) 127 45 75, Fax (06) 127 45 75
- **TH Mettler-Toledo (Thailand), Bangkok 10310,** Tel. (02) 719 64 80, Fax (02) 719 64 79
- **TW Mettler-Toledo Pac Rim AG, Taipei,** Tel. (62) 579 59 55, Fax (62) 579 59 77
- **UK Mettler-Toledo Ltd., Leicester, LE4 1AW,** Tel. (0116) 235 0888, Fax (0116) 236 5500
- **US Mettler-Toledo, Inc., Worthington, Ohio 43085,** Tel. (614) 438 4511, Fax (614) 438 4755 **US Mettler-Toledo, Inc., Hightstown, NJ 08520-0071,** Tel. (609) 448 3000, Fax (609) 586 5451
- **For all other countries: Mettler-Toledo GmbH,** PO Box VI-400, CH-8606 Greifensee, Tel. (01) 944 22 11, Fax (01) 944 31 70